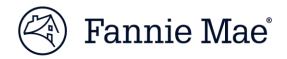

# DUS DocWay™ Loan Documents User Guide

November 2019

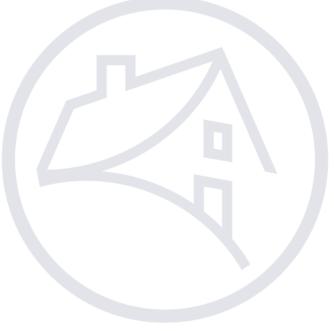

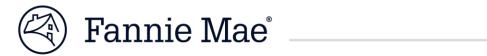

### **Table of Contents**

| Getting Started with DUS DocWay                                    | 1  |
|--------------------------------------------------------------------|----|
| Welcome Page Navigation                                            | 2  |
| Loan Documents Navigation                                          | 5  |
| Update Document Category and Type                                  | 9  |
| Import a Document                                                  | 11 |
| Preview a Document                                                 | 16 |
| Submit a Loan Package with a Draft Status to Fannie Mae            |    |
| Submit a Loan Package for Internal Review                          | 19 |
| Conduct Internal Review of a Loan Package and Submit to Fannie Mae | 21 |
| Review Loan Package Returned by Fannie Mae                         | 26 |
| Searching for a Document                                           | 29 |
| Exporting a Document                                               | 32 |
| Check a Loan Package for Completeness                              | 33 |
| Questions?                                                         | 35 |
|                                                                    |    |

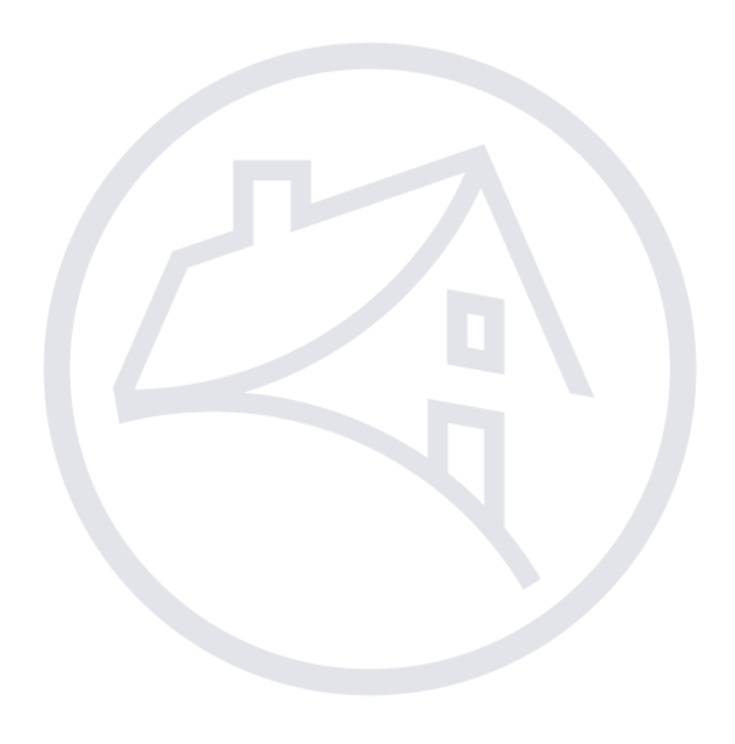

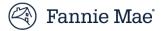

# Getting Started with DUS DocWay

DUS DocWay is accessed via the internet using either Internet Explorer (Version 11) or Google Chrome. Follow the steps below to access DUS DocWay.

| Ste | ps                                                                                                    | Additional Information/Results                                                                                                    |
|-----|----------------------------------------------------------------------------------------------------|----------------------------------------------------------------------------------------------------|
| 1.  | Obtain usernames and passwords.                                                                                                    | Login information can be obtained by contacting your company's Corporate<br>Administrator. (The Corporate Administrator serves as your local Technology<br>Manager Administrator.) They can provide you with a username and password to<br>access DUS DocWay.                                                                                                    |
| 2.  | Enter the DocWay URL in<br>your browser's search bar:<br><u>https://docway.fanniemae.co</u><br><u>m/D2</u><br>The Sign On page will open,<br>enter your username and<br>password and click on Sign<br>On | Fannie Mae Sign On UserNAME PASSWORD Led Help With Your User ID or Password?                                                                                                    |
| 4.  | The <i>Welcome</i> page will display upon login.                                                                                                    | Famie Mae + NEW * & IMPORT * D CONTENT * Y CURRENT VERSION * EMULTIFAMILYD2_P     Mone * * LOAN DOCUMENTS     * NON LOAN DOCUMENTS * NON LOAN DOCUMENTS     Welcome *     Multifamily DUS DocWay     WELCOME MEDOCWAY!     Useful Links   Contact UP:      Set NOILCE:   Certain documents in DocWay may contain Nonpublic Personal Information (NPI) and should be handled in accordance with your organization's policies and procedures. For internal Fannie Mae users, please refer to the Confidential Information and Privacy Policy for further guidance around handling and safeguarding NPI.   Welcome to the Fannie Mae Document Exchange Workspace. This document management workspace has been specifically tailored for you with direct access to your most frequent tasks. To manage Loan Documents, click on the 'Loan Documents' workspace. To manage Non Loan Documents, click on the 'Non Loan Documents' workspace. |

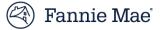

# Welcome Page Navigation

On the *Welcome page*, you can view your login information, access useful links, find out how to contact Fannie Mae for help, or open the *Loan Documents* workspace. Follow the steps below to navigate the *Welcome* screen.

| Ste                                   | eps                                                                                                    | Additional Information/Results                                                                                                    |
|---------------------------------------|----------------------------------------------------------------------------------------------------|----------------------------------------------------------------------------------------------------|
| logged in, the <i>Welcome</i> page is |                                                                                                    | On the DUS DocWay Welcome page, the logged in user's full name and email address is displayed in the top right corner of the window.                                                                                                    |
|                                       | displayed.                                                                                                    | Fannie Mae + NEW ▼                                                                                                    |
|                                       |                                                                                                    | Image: Image: |
|                                       |                                                                                                    | Multifamily DUS DocWay                                                                                                    |
|                                       |                                                                                                    | WELCOME MFDOCWAY!         Useful Links         Contact Us           USER.NOTICE:         Certain documents in DocWay may contain Nonpublic Personal Information (NPI)<br>and should be handled in accordance with your organization's policies and procedures. For<br>internal Fannie Mae users, please refer to the Confidential Information and Privacy Policy for<br>further guidance around handling and safeguarding NPI.                                                                                                    |
|                                       |                                                                                                    | Welcome to the Fannie Mae Document Exchange Workspace. This document management<br>workspace has been specifically tailored for you with direct access to your most frequent tasks.                                                                                                    |
|                                       |                                                                                                    | To manage Loan Documents , click on the 'Loan Documents' workspace.                                                                                                    |
|                                       |                                                                                                    | To manage Non Loan Documents , click on the 'Non Loan Documents' workspace.                                                                                                    |
| 2.                                    | Click on <b>Useful Links</b> to be<br>directed to a list of links to<br>related applications, and the<br>Fannie Mae Selling and<br>Servicing Guide through<br><i>AllRegs</i> or <i>DUS Navigate</i> . | Fannie Mae + NEW * 1 IMPORT * CURRENT VERSION *     HOME * # LOAN DOCUMENTS     Welcome *   Multifamily DUS DocWay                                                                                                    |
|                                       |                                                                                                    | WELCOME MFDOCWAYI         Useful Links         Contact Us           Welcome to the Fannie Mae pocument Exchange Workspace. This document management         Interview of the fannie Mae pocument Exchange Workspace. This document management                                                                                                    |
|                                       |                                                                                                    | Useful Links<br>Contact Us<br>AllRegs<br>C and D Application<br>DUS Gateway                                                                                                    |
|                                       |                                                                                                    | DUS Navigate<br>Multifamily Structured Facility<br>Management Application                                                                                                    |

Steps Additional Information/Results 3. Click on Contact Us to email 🖄 Fannie Mae + NEW ▼ ± IMPORT ▼ □ CONTENT ▼ ▼ CURRENT VERSION ▼ B MULTIFAMILYD2\_P a selected department at HOME # IOAN DOCUMENTS # NON LOAN DOCUMENTS 0 Q Fannie Mae if you have questions. Multifamily DUS DocWay WELCOME MFDOCWAY! Contact Lk nie Mae Document Exchange Workspace. This document management Welcome to Contact Us Acquisitions Certifications Forwards Structured Facilities 4. Click on the Loan 谷 Fannie Mae + NEW ▼ ± IMPORT ▼ CONTENT ▼ ▼ CURRENT VERSION ▼ MULTIFAMILYD2\_P **Documents** tab to open the HOME 🔻 # LOAN DOCUMENTS W NON LOAN DOCUMENTS 0 Q Loan Documents workspace. Multifamily DUS DocWay WELCOME MFDOCWAY! Useful Links Contact Us Welcome to the Fannie Mae Document Exchange Workspace. This document management

Fannie Mae<sup>®</sup>

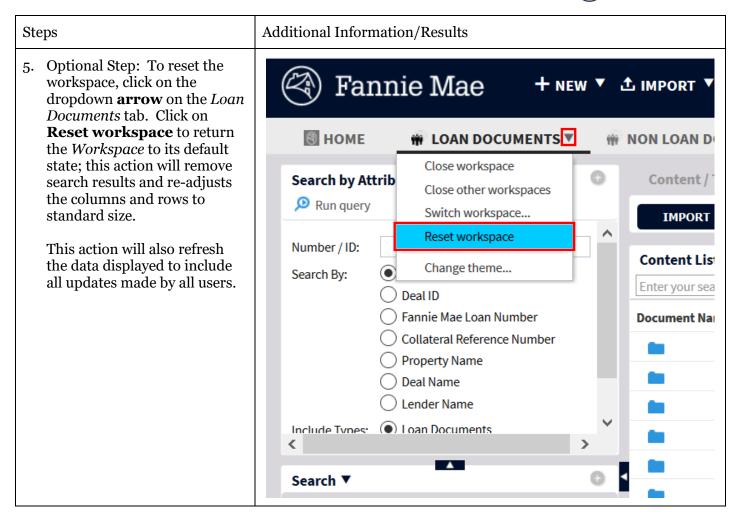

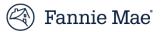

# Loan Documents Workspace Navigation

*Loan Documents Workspace Navigation* allows you to: Navigate the Loan Documents workspace efficiently.

| Steps                                                                                                    | Additional Information/Results                                                                                                    |                                                                   |  |
|----------------------------------------------------------------------------------------------------|----------------------------------------------------------------------------------------------------|-------------------------------------------------------------------|--|
| 1. Click on the <b>Loan</b><br><b>Documents</b> tab to open the<br>Loan Documents workspace.                                                                                                    | Image: Second second secon |                                                                   |  |
|                                                                                                    | Multifamily DUS DocWay<br>WELCOME MFDOCWAYI<br>Welcome to the Fannie Mae Document Exchan                                                                                                    | Useful Links Contact Us<br>ge Workspace. This document management |  |
| <ol> <li>Each of the windows can be<br/>opened to full-screen by<br/>double clicking on the text of<br/>the label. For example, double<br/>click on the Loan Packages<br/>label to expand the Loan<br/>Packages window to full<br/>screen. Double click the label<br/>again to return the window to<br/>its original size.</li> </ol> | Image: Construction of the second second | NT V VOURRENT VERSION V UNULTIFAMILYD2_T                          |  |

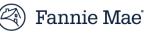

#### Steps

- 3. You can adjust your workspace left clicking on the **black bars** at the borders of the windows and dragging them left or right, up or down.
- 4. If you need to return to the original (default) layout, click on the **Loan Documents** tab and select **Reset Workspace** from the dropdown menu; you will be returned to the *Welcome* page and the *Loan Documents Workspace* will be restored to its original appearance. You can refresh your view of data in an individual window by clicking on the appropriate label and selecting **Refresh** from the dropdown menu.
- 5. Each of the windows on the Loan Documents Workspace has a different function. The Search by Attribute window at the top left of the screen allows you to search for documents or loan packages. To conduct a search, select either the Loan Packages or Documents radio button at the bottom of the window, then choose your search term (Search By), and then enter the Number/ID and click on **Run query**.

### Additional Information/Results

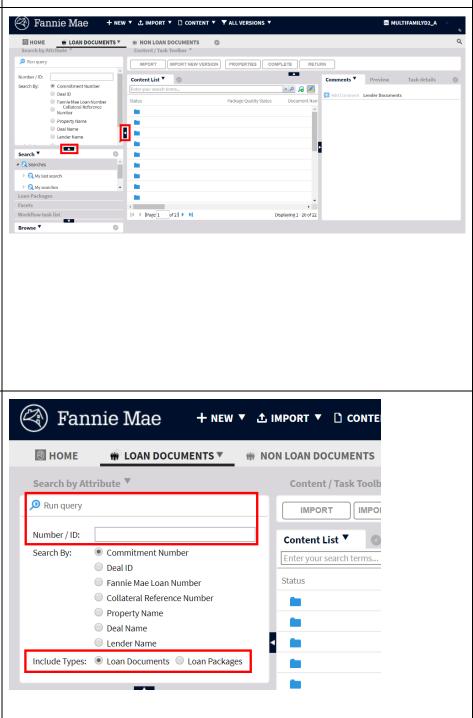

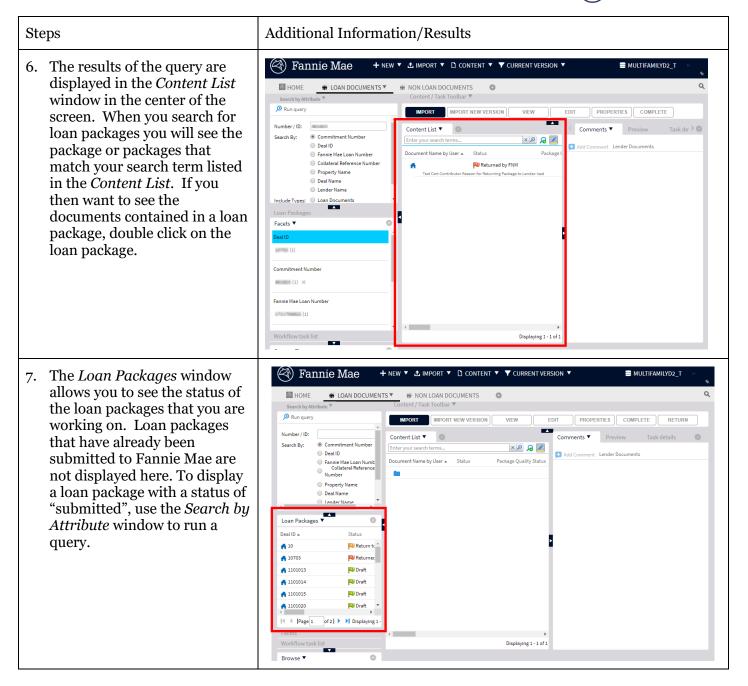

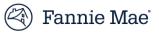

| Steps                                                                                                    | Additional Information/Results                                                                                                 |  |  |  |
|----------------------------------------------------------------------------------------------------|----------------------------------------------------------------------------------------------------|--|--|--|
| 8. The <i>Comments</i> window shows<br>you all of the comments that<br>pertain to the selected loan<br>package. | WILLIAMILY       • NEW * © MORE * © CONTENT * © CURRENT VERSION * @ MULTIAMILYO_*         ************************************ |  |  |  |

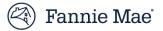

# Update Document Category and Type

You may update a selected document's **Document Category** and **Document Type** at any time before the loan package is submitted to Fannie Mae.

| Steps                                                                                                    | Additional Information/Results                                                                                                    |
|----------------------------------------------------------------------------------------------------|----------------------------------------------------------------------------------------------------|
| Steps 1. To modify the document<br>category or type of a document<br>in the <i>Content List</i> , right click<br>on the document and select<br><b>Properties</b> from the<br>dropdown menu. The<br><i>Properties of Delivery</i><br><i>Documents</i> window will be<br>displayed. | Additional Information/Results                                                                                                    |
|                                                                                                    | M N_Mass Upload 1 - C   N Nass Upload 1 - C   N Nass Upload 1 - C   N |

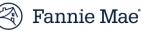

|                                                                                                    | Additional Information/Results                                                                                                    |
|----------------------------------------------------------------------------------------------------|----------------------------------------------------------------------------------------------------|
| With the <i>Properties</i> window displayed, click on the                                                                                                    | Properties of Delivery Documents_Seismic Assessment_V1.0_10042017                                                                                                    |
| <b>Document Category</b><br>dropdown and select the<br>appropriate document<br>category, then click on the<br><b>Document Type</b> dropdown<br>and select the appropriate<br>document. | Properties         Fields with red asterisk (*) are required.         Enter your commitment number and verify the returned property information is correct.         Document File Name (auto-generated):         Delivery Documents_Seismic Assessment_V1.0_10042017         Document Name by User:       PerfTest_3MB_4.pdf         Document Description Text (optional):       ImportDoc_3MB_PDF |
| When finished, Click <b>OK</b> .                                                                                                    | Document Category: *       Environmental Assessments         Document Type: *       Seismic Assessment         Commitment Number:       872392         Commitment Amount:       445000         Commitment Expiration Date:       8/30/13                                                                                                    |
|                                                                                                    | Deal     Loan / Product     Property     Seller / Servicer       Deal ID:     21186     ✓       Deal Name:     Boyd Portfolio     ✓                                                                                                    |
|                                                                                                    | <                                                                                                    |
|                                                                                                    | dropdown and select the<br>appropriate document<br>category, then click on the<br><b>Document Type</b> dropdown<br>and select the appropriate<br>document.                                                                                                    |

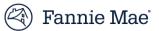

# Import a Document

Follow the steps below to import loan documents.

| Steps                                                                                                    | Additional Information/Results                                                                                                    |
|----------------------------------------------------------------------------------------------------|----------------------------------------------------------------------------------------------------|
| 1. From the <i>Welcome</i> page, click<br>on the <b>Loan Documents</b> tab<br>to open the Loan Documents<br>workspace. | Fannie Mae + NEW * 1 IMPORT * D CONTENT * CURRENT VERSION *     Image: Multifamily DUS DocWay     Welcome to the Fannie Mae Document Exchange Workspace. This document management                                                                                                    |
| 2. Click on <b>Import</b> on the top menu bar, then <b>File</b> .                                                      | Fannie Mae       + New       IMPORT V CONTENT V CURRENT VERSION V MULTIFAMILYD2.A         HOME       LOAN DOCUMENTS       Import Value         Search by Attribute       Content / Task Toolbar         Werverson       Import New VERSON       VIEW         Bunquery       Import New VERSON       VIEW         Windber / ID       Content / Task Toolbar       Content / Task Toolbar         Search By:       © Content Number       Content List V         Deal ID       © Deal ID       Content Number         Deal ID       © Deal ID       Content Number         Deal ID       Deal IAme       VIEF         Deal ID       Deal IAme       Content Number         Deal ID       Deal IAme       VIEF         Deal ID       Ender Name       VIEF         Deal ID       Status       Property Names         Deal ID       Status       Deal Name |

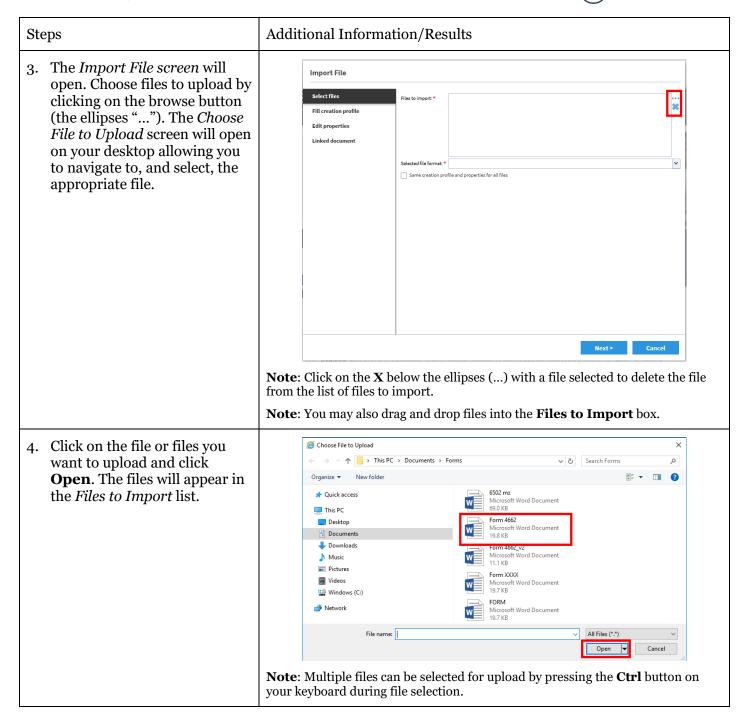

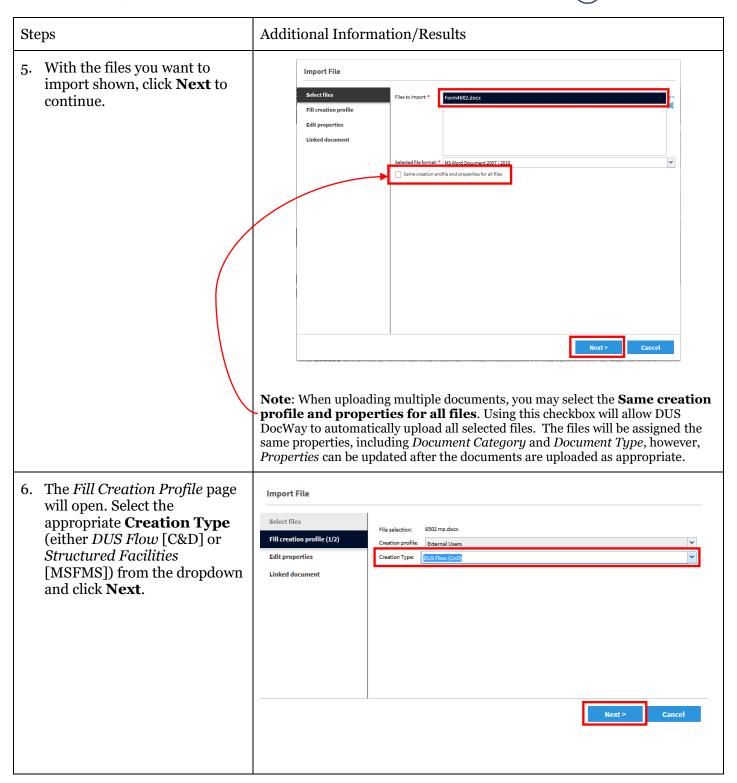

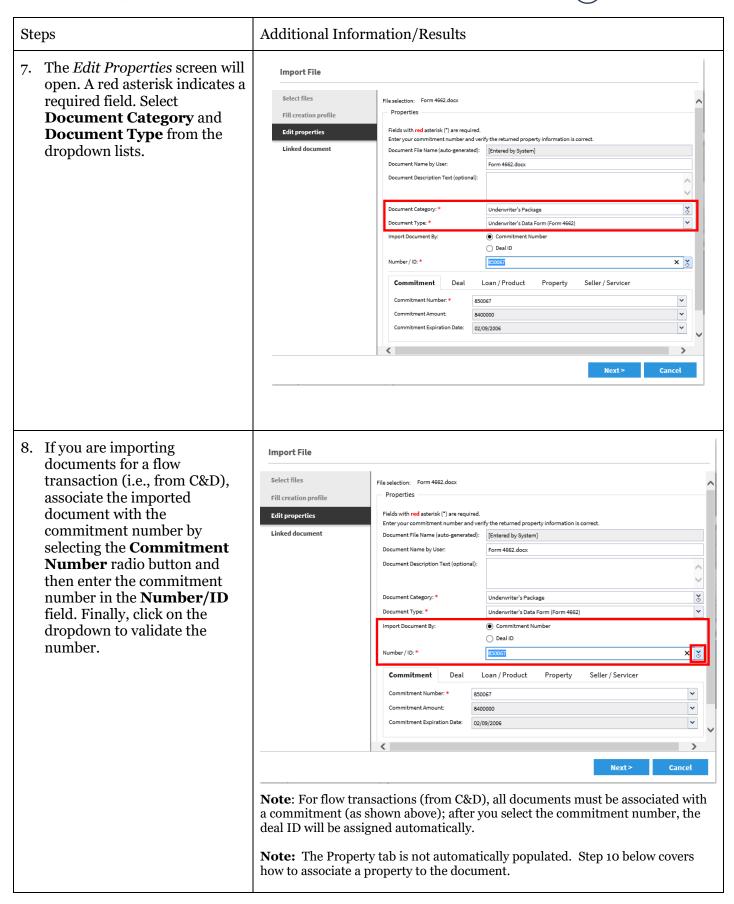

| Steps                                                                                                    | Additional Information/Results                                                                                                    |
|----------------------------------------------------------------------------------------------------|----------------------------------------------------------------------------------------------------|
| 9. If you are importing<br>documents for a structured<br>facilities transaction<br>(MSFMS), associate the<br>imported document with the<br>collateral reference number by<br>selecting the <b>Collateral</b><br><b>Reference Number</b> radio<br>button and then entering the<br>collateral reference number in<br>the <b>Number/ID</b> field. Then,<br>click on the dropdown to<br>validate the number. | Enter your commitment number and verify the returned property information is correct.         Document File Name (auto-generated):       [Entered by System]         Document Name by User:       Best Practices - Aspects_2.pdf         Document Description Text (optional):       Image: Contract (optional):         Document Category:       Appraisal/Market Study         Document Type:       Appraisal or Market Study         Document Type:       Import Document By:         Document By:       Collateral Reference Number         Deal ID       Image: Study         Deal ID       Image: Study         Deal ID       Image: Study         Deal Name:       Study: Steller / Servicer         Deal Name:       Study: Study: Steller / Servicer         Deal Name:       Study: Steller / Servicer         Deal Name:       Study: Steller / Servicer         Deal Name:       Study: Steller / Servicer         Deal Name:       Study: Steller / Servicer         Deal Name:       Study: Steller / Servicer         Deal Name:       Study: Steller / Servicer         Deal Name:       Study: Steller / Servicer         Deal Name:       Study: Steller / Servicer         Deal Name:       Study: Steller / Servicer         Deal ID       Study: Steller / Servicer |
| <ul> <li>10. If you are importing documents for a structured facilities transaction (MSFMS) <i>Property</i> is required (it's optional for flow transactions [C&amp;D]). Click on the <b>Property</b> tab to enter required property information.</li> <li>11. Click on the <b>Browse</b> button (i.e., the ellipses []) to bring up the <i>Property List</i>.</li> </ul>                                | Deal Loan / Product Property Seller / Servicer                                                                                                    |
| 12. On the <i>Property List</i> , click the propertie/s you wish to select and then use the blue arrows in the middle of the screen to move properties to the right side of the screen to select them.                                                                                                    | Filter       9999038660-001, The St James Apartments ,200 W Washington                                                                                                    |

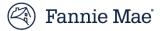

# Preview a Document

To quickly view an uploaded PDF document or Microsoft Office document, you can generate a preview. Follow the steps below to preview a document:

| Steps                                                                                                    | Additional Information/Results                                                                                                    |  |  |
|----------------------------------------------------------------------------------------------------|----------------------------------------------------------------------------------------------------|--|--|
| 1. From the <i>Welcome</i> page, click<br>on the <b>Loan Documents</b> tab.                                                                                                    | Ender + NEW * 1 MPORT * D CONTENT * CURRENT VERSION *     Image: Non LOAN DOCUMENTS     Image: Non LOAN DOCUMENTS     Image: Non LOAN DOCUMENTS     Image: Non LOAN DOCUMENTS     Image: Non LOAN DOCUMENTS     Image: Non LOAN DOCUMENTS     Image: Non LOAN DOCUMENTS     Image: Non Loan Document Exchange: Workspace. This document management workspace has been specifically tailored for you with direct access to your most frequent tasks.   To manage: Loan Document, click on the 'Loan Documents' workspace. To sea alist of all available workspaces, launch the Workspace gailery by clicking on the *** sign next to the Workspace name.   © 2018 Fannie Mae |  |  |
| 2. Search for the document to<br>preview. Enter the<br><b>Number/ID</b> of the document<br>you are searching for. Click<br><b>Run/Query</b> . All items<br>matching the <i>Number/ID</i><br>entered will be displayed. | Search by Attribute         Run query         Number / ID:       123456         Search By:          • Commitment Number          Deal ID          • Deal ID          • Fannie Mae Loan Number         • Collateral Reference Number         • Property Name         • Deal Name         • Lender Name         Include Types:          • Loan Documents                                                                                                    |  |  |

tab to the right). A preview of

the selected document will be

displayed.

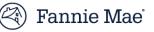

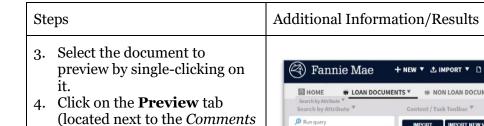

#### + NEW V ± IMPORT V CONTENT V ALL VERSIONS V MULTIFAMILYD2\_A \* LOAN DOCUMENTS \* \* NON LOAN DOCUMENTS 0 C IMPORT IMPORT NEW VERSION P COMPLETE RETURN PERTIES Number / ID: Content List \* 0 Preview \* Search By: Commitment Number × 🎗 🧏 🌌 Deal ID Collateral Refer Number O Property Name Deal Name I ender Name Search Loan Packages 🔻 0 Dealin 436 80 Rea **f** 12000 Draft Draft A 12020 **f** 12030 Draft 1 ..... Displaying 1 Workflow task list Displaying 1 - 1 of 1

**Note**: Double click will open the document in a new window instead of allowing you to preview the document in the same browser window.

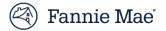

# Submit a Loan Package with a Draft Status to Fannie Mae

Both lender users and lender admins can either a) submit a loan package for internal review, or b) submit the loan package to Fannie Mae (without an internal review).

This section covers how to submit a DRAFT loan package to Fannie Mae directly (without completing an internal review).

| Ste | eps                                                                                                    | Additional Info                                                                                                    | ormation/Re | sults              |                   |                                 |
|-----|----------------------------------------------------------------------------------------------------|----------------------------------------------------------------------------------------------------|-------------|--------------------|-------------------|---------------------------------|
| 1.  | Right click on the loan package<br>in the <i>Loan Packages</i> window<br>and select <b>Submit to Fannie</b><br><b>Mae</b> from the dropdown<br>menu.              | Loan Packages ▼<br>Deal ID<br>↑ 12415<br>↑ 16906<br>21186                                                                                                    | Status A    | Deal Name          | Commitment Number | FannieMae I<br>16765130         |
|     |                                                                                                    | <ul> <li>21186</li> <li>19685</li> <li>24950</li> <li>4916</li> <li>32401</li> <li>29062</li> <li>4 Page 1 of 1</li> <li>Facets</li> <li>Workflow task list</li> </ul> |             | mit to Fannie Mae  | Displ             | ▲<br>k<br>laying 1 - 25 of 3370 |
| 2.  | The confirmation box will<br>appear. You may, optionally,<br>enter comments for Fannie<br>Mae reviewers here. When you<br>are ready to submit, click <b>Yes</b> . | Submit to Fannie M<br>Confirmation<br>Are you sure you want to<br>Comments:                                                                                            |             | age to Fannie Mae? | Yes               | No                              |

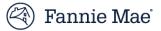

# Submit Loan Package for Internal Review

DUS DocWay workflow includes an option to submit a loan package for an internal review prior to its submission to Fannie Mae. All users (i.e., users with either the *Lender Administrator* or *Lender User* roles) can submit loan packages for review. Follow the steps below to submit a loan package for review.

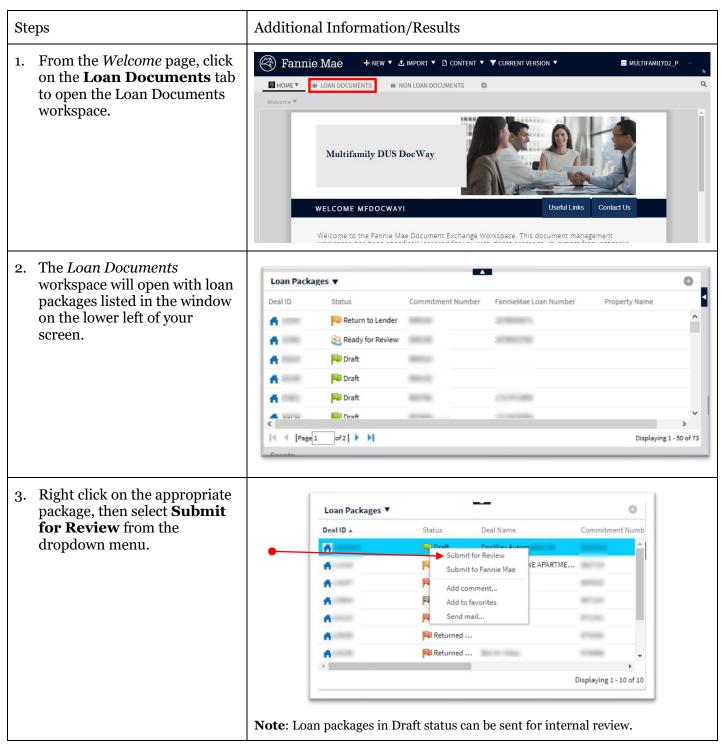

Steps Additional Information/Results 4. If you are assigned the *Lender* Planning / Sending of workflow *User* role, the Lender Administrator group will be Workflow template: Submit for Review automatically selected as the Name: Submit for Review 8 May 2018 reviewer. If you are assigned the Lender Administrator Recipients Notifications Documents Planning and Follow-up role, select mfdcwy-\* Lender Users: \* mfdcwy-lender\_user\_ lender\_admin\_\* in both ~ Lender Administrators:\* mfdcwy-lender\_admin\_ drop down selections. All users in your organization who are assigned the Lender Administrator role will receive the loan package for review. Click Send. Send Cancel 5. A message will be displayed Content sent which indicates that the loan package has been sent for review. Click **OK** to close the message. The content has been sent into workflow. OK

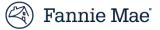

# Conduct Internal Review of a Loan Package

A loan package may be reviewed internally (this review is optional). When the review is complete, the reviewer can either return the package to the user who created it to make changes, or they can submit it to Fannie Mae. Users assigned the *Lender Admin* role will receive an email notification whenever there is a loan package ready for review, and they will also receive a notification in their *Workflow Task List*.

Follow the steps below to conduct an internal review of a loan package.

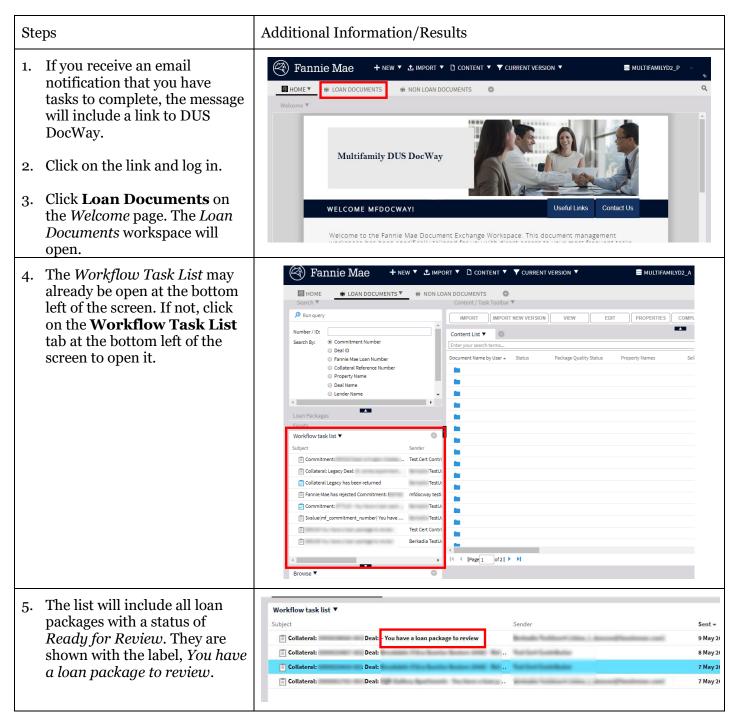

| Steps                                    |                                                                                                    | Additional Inf | ormation/Results                                                                                                    |                                                                                                    |                                                                                                    |
|------------------------------------------|----------------------------------------------------------------------------------------------------|----------------|----------------------------------------------------------------------------------------------------|----------------------------------------------------------------------------------------------------|----------------------------------------------------------------------------------------------------|
| review<br>packag                         | ect a loan package to<br>, right click on the loan<br>;e, then click on<br><b>re task</b> .                                                                             |                | Facets<br>Workflow task list ▼<br>Subject<br>Fannie Mae has rejected<br>Fannie Mae has rejected<br>Grownitment: You<br>Commitment: You<br>Commitment: You<br>Commitment: You<br>You have a loan p<br>You have a loan p                                                                                                    | ommitment: Test Ce<br>base a loan oackase t<br>Acquire task<br>thave a loan package<br>thave a loan package<br>ackage to review<br>ackage to review |                                                                                                    |
| with th<br>display<br>docum<br>right c   | cuments associated<br>the loan package will now<br>y in the <i>Content List</i> . If a<br>ent requires an update,<br>lick on it and select <b>Edit</b><br>the dropdown. |                | Content List V<br>Enter your search terms<br>Document Name by User V<br>Market<br>Market<br>M | Property Names                                                                                                    | Seller Name                                                                                                    |
| see a p<br>the scr<br>to oper<br>it. Whe | you select <b>Edit</b> , you will<br>opup at the bottom of<br>een. Click on the popup<br>in the document and edit<br>en you are finished with<br>dits, save the file.   |                | itatus Deal Name Draft Return to Returned Returned Returned Returned Draft Returned Draft Displaying 1 - 10 of 10                                                                                                    |                                                                                                    | Draft Draft |

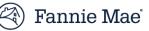

| Steps                                                                                                    | Additional Information/Results                                                                                                    |  |  |
|----------------------------------------------------------------------------------------------------|----------------------------------------------------------------------------------------------------|--|--|
| 9. To import the revised version of the document, highlight the document in the <i>Content List</i> , right click and select <b>Check In</b> .  | Content List  Content List Content Name by User Status Package Quality Status                                                                                        |  |  |
| 111.                                                                                                    | PerfTest1_3MB.pdf     Ready for                                                                                                    |  |  |
|                                                                                                    | PerfTest5_3MB odf   View   Edit   Check in   Cancel checkout   Add comment   Add to favorites   Send mail   Delete   Delete   Properties                             |  |  |
| 10. The <i>Check-In</i> window will<br>open. Click on the <b>Options</b><br>tab and select the <b>browse</b><br>button (i.e., the ellipses []). | Check-In         General         Options         Check-in from file:*         Format:         OK         Cancel    Note: No changes are required on the General tab. |  |  |

| Steps                                                                                                    | Additional Information/Results                                                                                                    |
|----------------------------------------------------------------------------------------------------|----------------------------------------------------------------------------------------------------|
| 11. The <i>Choose File to Upload</i><br>window will open. Select the<br>document to be imported (i.e.,<br>the new version of the<br>document) by clicking on it,<br>then click on <b>OK</b> to upload it. | Choose File to Upload     ×                                                                                                    |
| <ol> <li>The selected document will<br/>now be listed in the <i>Check-in</i><br/><i>from file</i> field.</li> <li>Click <b>OK</b>.<br/>The document will be<br/>imported into DUS DocWay.</li> </ol>      | Check-In  General Options  Check-in from file: * Green Building Certification.docx **  Format: * MS Word Document 2010   OK Cancel                                                                                                    |
| 14. (Optional step) To return a<br>loan package for correction,<br>right click on it in the<br><i>Workflow Task List</i> and select<br><b>Return Task – Send back</b><br><b>to Draft</b> .                | I coan Packages       Image: Appraisal or Market S         Facets       Image: Appraisal_FINAL.pdf         Workflow task list Image: Subject       Image: Contingent Liability         Subject       Image: Contingent Liability         Image: Fannie Mae has rejected Commitment: # mfdocway to       Image: Commitment Complete Task - Submit to Fannie Mae         Image: Svalue(mf_commitment_number       Retradita Task - Submit to Fannie Mae         Image: Svalue(mf_commitment_number       Return Task - Send back to Draft         Image: Svalue (mf_commitment_number       Return Task - Send back to Draft         Image: Svalue (mf_commitment_number       Return Task - Send back to Draft         Image: Svalue (mf_commitment_number       Return Task - Send back to Draft         Image: Svalue (mf_commitment_number       Return Task - Send back to Draft         Image: Svalue (mf_commitment_number       Image: Svalue (mf_commitment_number         Image: Svalue (mf_commitment_number       Return Task - Send back to Draft         Image: Svalue (mf_commitment_number       Image: Svalue (mf_commitment_number         Image: Svalue (mf_commitment_number       Image: Svalue (mf_commitment_number         Image: Svalue (mf_commitment_number       Image: Svalue (mf_commitment_number         Image: Svalue (mf_commitment_number       Image: Svalue (mf_commitment_number         Image: Svalue (mf_commitment_number |

| Steps                                                                                                    | Additional Information/Results                                                                                                    |
|----------------------------------------------------------------------------------------------------|----------------------------------------------------------------------------------------------------|
| 15. (Optional step) To submit the<br>loan package to Fannie Mae,<br>right click on it and select<br><b>Complete Task – Submit</b><br><b>to Fannie Mae</b> .  | Loan Packages       Appraisal or Market:         Facets       Appraisal_FINAL.pdt         Workflow task list *       Contingent Liability         Subject       Sender         Collateral Legacy has been returned       Current Certified Returned         Fannie Mae has rejected Commitment:       mfdocway t         Commitment:       You have         Complete Task - Submit to Fannie Mae       I Stmt         Svalue(mf_commitment_numbe       Complete Task - Submit to Fannie Mae         You have a loan package to review       Test Cert Co         Image:       You have a loan package to review         Test Cert Co       You face         Image:       You have a loan package to review         Test Cert Co       You face         Image:       You have a loan package to review         Test Cert Co       You face         Image:       You face         Image:       You face         Image:       You face |
| <ol> <li>(Optional step) Enter<br/>comments for Fannie Mae<br/>reviewers.</li> <li>Click <b>Yes</b> to submit the loan<br/>package to Fannie Mae.</li> </ol> | Submit to Fannie Mae         Confirmation         Are you sure you want to Submit this Loan Package to Fannie Mae?         Comments:         Yes                                                                                                    |

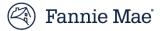

# Review Loan Package Returned by Fannie Mae

This section of the Guide provides instructions for reviewing a loan package that was previously submitted to Fannie Mae and returned for correction. Follow the steps below to update documents and resubmit to Fannie Mae.

| Steps                                                                                                    | Additional Information/Results                                                                                                    |
|----------------------------------------------------------------------------------------------------|----------------------------------------------------------------------------------------------------|
| 1. From the <i>Workflow Task List</i> ,<br>right click on the task, then<br>click on <b>Acquire Task</b> .                                                                                                   | Facets         Workflow task list V         Subject         Sender         Sender         Fannie Mae has rejected Commitment:         Test Cert Cr         Fannie Mae has rejected Commitment:         Test Cert Cr         Commitment:       You have a loan package t         Commitment:       You have a loan package       Tr         Commitment:       You have a loan package       Tr         Commitment:       You have a loan package       Tr         Commitment:       You have a loan package       Tr         Ou have a loan package to review       Tr       Tr         You have a loan package to review       Tr       Tr         Ou have a loan package to review       Tr       Tr         You have a loan package to review       Tr       Tr         Ou have a loan package to review       Tr       Tr         You have a loan package to review       Tr       Tr         You have a loan package to review       Tr       Tr         You have a loan package to review       Tr       Tr         You have a loan package to review       Tr       Tr         You ha |
| <ol> <li>To revise or replace a<br/>document you will import a<br/>new version. Click on the<br/>document you want to replace,<br/>then click on the <b>Import New</b><br/><b>Version</b> button.</li> </ol> | Fannie Mae       + NEW * 1 IMPORT * CONTENT * CURRENT VERSION *         HOME       LOAN DOCUMENTS         B HOME       LOAN DOCUMENTS         B HOME       LOAN DOCUMENTS         Search *       Content/Task Toolbar *         IMPORT NEW VERSION       VIEW         Enter your search terms         Deal ID         B Home         Loan Packages *         Deal ID         Returned         B Home         Loan Packages *         Deal ID         B Returned         B Returned         Returned         B Returned         B                                                                                                    |

| Steps |                                                                                                    | Additional Information/Results                                                |
|-------|----------------------------------------------------------------------------------------------------|-------------------------------------------------------------------------------|
| 3.    | The <i>Check-In</i> window will<br>open. Click on the <b>Options</b><br>tab.<br>Click on the <b>Browse</b> button<br>(the ellipses []) to continue.                                                                                                    | Content List  Check-In General Options Check-in from file:* Format: OK Cancel |
| 4.    | The <i>Choose File to Upload</i><br>window will open. Select the<br>document to be imported by<br>clicking on it, then click on <b>OK</b><br>to upload it.<br>Repeat steps 2, 3 and 4 as<br>required to replace additional<br>documents.<br>When all document<br>modifications are complete,<br>continue to Step 5. | Choose File to Upload <ul> <li>← → ✓ ↑</li></ul>                              |

| Steps                                                                                                    | Additional Information/Results                                                                                                    |
|----------------------------------------------------------------------------------------------------|----------------------------------------------------------------------------------------------------|
| <ul> <li>5. When the loan package is updated and you are ready to submit it to Fannie Mae, in the <i>Workflow Task List</i>, right click on the task and select</li> <li>Complete Task – Submit to Fannie Mae from the dropdown menu.</li> </ul> | Workflow task list       Subject       Sender       Sent +         Subject       Sender       Sent +         Commitment:       PM         Collateral:       PM         Collateral:       PM         Collateral:       PM         Collateral:       PM         Collateral:       PM         Collateral:       PM         Commitment:       - Returned by Fannie Mae         Commitment:       - Returned by Fannie Mae         Commitment:       - Returned by Fannie Mae         Fannie Mae has rejected Collateral:       PM         Fannie Mae has rejected Commitment:       PM |
| <ol> <li>Add comments for Fannie</li> </ol>                                                                                                    | Commitment:       - Returned by Fannie Mae       Test Cert Contributor       PM         Commitment:       You have a loan package       .       .       LAM         Fannie Mae has rejected Commitment:       .       .       .       AM         Fannie Mae has rejected Commitment:       .       .       .       .         Submit to Fannie Mae       .       .       .       .                                                                                                    |
| Mae.<br>7. Click <b>Yes</b> to submit.                                                                                                    | Confirmation Are you sure you want to Submit this Loan Package to Fannie Mae? Comments: Yes No Note: This required step sends the task back to Fannie Mae and notifies them that the requested revisions have been made.                                                                                                    |

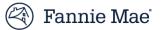

# Searching for a Document

This section will cover:

- **Search by Attribute** which allows you to quickly find documents with certain specified attributes.
- **Basic Search** allows you to search the content of documents for a specified term or terms.

Follow the steps below to perform both types of searches.

| Steps                                                                                                    | Additional Information/Results                                                                                                    |
|----------------------------------------------------------------------------------------------------|----------------------------------------------------------------------------------------------------|
| <ol> <li>To conduct a search by<br/>attribute, begin at the bottom<br/>of the Search by Attribute<br/>window: Select either Loan<br/>Documents or Loan<br/>Packages.</li> <li>Select Search By criteria (i.e.,<br/>commitment number, deal ID,<br/>etc.)</li> <li>Enter the Number ID field.</li> <li>Click Run/Query at the top<br/>of the Search by Attribute<br/>window.</li> </ol> | Search by Attribute<br>Property Name  Deal Name  Deal Name Deal Name Deal Name Dea |
|                                                                                                    | Include Types: <ul> <li>Loan Documents</li> <li>Loan Packages</li> </ul>                                                                                                    |
|                                                                                                    |                                                                                                    |
|                                                                                                    | <b>Note</b> : Advanced search functionality is a third available search option. It allows you to build a customized search query using a range of search criteria and facets. For assistance using the advanced search feature, email DUS <u>DocWay_Support@FannieMae.com</u> .                                                                                                    |

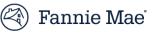

| Steps                                                                                                    | Additional Information/Results                                                                                                    |
|----------------------------------------------------------------------------------------------------|----------------------------------------------------------------------------------------------------|
| 5. If you selected <i>Loan Packages</i> ,<br>the loan package will be listed<br>in the <i>Content List</i> . Double<br>click on the loan package<br>listing to display the<br>documents in the loan<br>package. (If you selected <i>Loan</i><br><i>Documents</i> , the loan<br>documents would be<br>displayed.) | Image: Sensitive of the senset of the senset of the sense sendet of the senset of the senset of the senset of t |

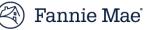

|                                                          | Steps                                                                                                    | Additional Information                                                                                                    | n/Results                                                                                                    |                                                                                                    |                                                                              |                         |
|----------------------------------------------------------|----------------------------------------------------------------------------------------------------|----------------------------------------------------------------------------------------------------|----------------------------------------------------------------------------------------------------|----------------------------------------------------------------------------------------------------|------------------------------------------------------------------------------|-------------------------|
| 6.                                                       | To complete a <i>Basic Search</i> ,<br>enter search terms in the                                                                                | Content List ▼<br>Enter vour search terms                                                                                                    |                                                                                                    |                                                                                                    |                                                                              | 0 g 💌                   |
| search bar in t<br>window, and tl<br>small <b>magnif</b> | search bar in the <i>Content List</i><br>window, and then click on the<br>small <b>magnifying glass icon</b><br>on the right side of the search | Document Name by User A Status                                                                                                    | Package Quality Status                                                                                                    | Property Names                                                                                                    | Seller Name                                                                  |                         |
|                                                          |                                                                                                    | Note: Search terms main clude multiple terms. documents that contain two terms. If you use the containing both search                                                                                                    | . The results when m<br>n any of the search te<br>ne "+" sign between s                                                                                                    | nultiple terms are<br>erms unless you us<br>search terms, only                                                                                                    | used will ir<br>se a "+" bet                                                 | nclude all<br>tween the |
|                                                          |                                                                                                    | <b>Note:</b> "*" functions as a search term and all iter returned. Enter the "*" with the portion of the                                                                                                    | ns matching the por<br>after a portion of a s                                                                                                    | tion of the search<br>search term and al                                                                                                    | term enter<br>Il items beg                                                   | ed will b               |
| 7.                                                       | Search results will be                                                                                                    | Fannie Mae + NEW ▼      t                                                                                                    | IMPORT 🔻 🗋 CONTENT 🔻 🍸 CURRENT VERS                                                                                                    |                                                                                                    | 702_A                                                                        | iser2(dona_1_duna       |
| 7.                                                       | Search results will be displayed.                                                                                                    | Fannie Mae     + NEW ▼ ▲ I       ■ HOME     + LOAN DOCUMENTS ▼     (#) NOT       Search ▼     (*)     (*)                                                                                                    | IMPORT 🔻 🗋 CONTENT 🔻 🍸 CURRENT VERS                                                                                                    |                                                                                                    |                                                                              | Duer2 (cheng, ), dueno  |
| 7.                                                       |                                                                                                    | Fannie Mae + New ▼ ▲ I     HOME                                                                                                    | IMPORT V CURRENT VERS                                                                                                    |                                                                                                    |                                                                              | Dard (china, ), dara    |
| 7.                                                       |                                                                                                    | Fannie Mae     + NEW ▼ ▲ I       ■ HOME     + LOAN DOCUMENTS ▼     (#) NOT       Search ▼     (*)     (*)                                                                                                    | IMPORT V CURRENT VERS                                                                                                    |                                                                                                    | 702_A 💄                                                                      |                         |
| ,<br>•                                                   |                                                                                                    | Comparing Fannie Mae     + NEW ▼ ▲ I       HOME     ● LOAN DOCUMENTS ▼ ● NOT       Search ▼     ● LOAN DOCUMENTS ▼ ● NOT       P Runguery     Number / ID:                                                                                                    | IMPORT V CURRENT VERS                                                                                                    |                                                                                                    | 702_A 💄                                                                      | × P /a<br>Seller Name   |
|                                                          |                                                                                                    | Image: Search ¥     Image: Howe     Image: Howe     Image: Howe     Image: Howe       Image: Howe     Image: Howe     Image: Howe     Image: Howe       Image: Howe     Image: Howe                                                                                                    | IMPORT CURRENT CURRENT VERS<br>N LOAN DOCUMENTS<br>Content / Task Toolbar<br>MMORT MMPORT NEW VERSION<br>Content List Content List Content List Content List Content List Content Name by User Ranking -<br>Document Name by User Ranking -<br>Content List Content Conten                                                                                                    |                                                                                                    | COMPLETE ) RETURN                                                            | <br>€ ≪×                |
| •                                                        |                                                                                                    | Image: Search №       Image: CAN DOCUMENTS ♥       Image: Non         Image: Constraint Number       Image: Constraint Number       Image: Constraint Number         Image: Constraint Number       Image: Constraint Number       Image: Constraint Number         Image: Constraint Number       Image: Constraint Number       Image: Constraint Number         Image: Constraint Number       Image: Constraint Number       Image: Constraint Number         Image: Constraint Number       Image: Constraint Number       Image: Constraint Number         Image: Constraint Number       Image: Constraint Number       Image: Constraint Number         Image: Constraint Number       Image: Constraint Number       Image: Constraint Number         Image: Constraint Number       Image: Constraint Number       Image: Constraint Number         Image: Constraint Number       Image: Constraint Number       Image: Constraint Number         Image: Constraint Number       Image: Constraint Number       Image: Constraint Number         Image: Constraint Number       Image: Constraint Number       Image: Constraint Number         Image: Constraint Number       Image: Constraint Number       Image: Constraint Number         Image: Constraint Number       Image: Constraint Number       Image: Constraint Number         Image: Constraint Number       Image: Constraint Number       Image: Constr                                                                                                    | IMPORT CURRENT CURRENT VERS<br>Content Task Toolbar Content Task Toolbar Content Ist Content List Content List                                                                                                    | NON V EMULTIFAMILY VIEW EDIT PROPERTIES [                                                                                                    | COMPLETE COMPLETE Property Names                                             | <u>ه</u> ه×             |
| •                                                        |                                                                                                    | Comparison     ← NEW ▼ ↓ I       ← HOME     ← LOAN DOCUMENTS ▼     ← NOT       Search ▼     ← LOAN DOCUMENTS ▼     ← NOT       P Run opery     ←     ←       Number / ID:     ←     ←       Search By:     ←     ←       ○ Search By:     ←     ←       ○ Points:     ←     ←       ○ Points:     ←     ←       ○ Points:     ←     ←                                                                                                    | IMPORT V CURRENT VERS Ontent / Task Toolbar V Content / Task Toolbar V Content LIST Content LIST Content LIST Gef Gef Gef Gef Gef Gef Gef Gef Gef Gef                                                                                                    | ION  UIEW EDIT PROPERTIES  Status Package Quality Status  Status Submitted                                                                                                    | COMPLETE COMPLETE Property Names                                             | <u>ه</u> ه×             |
|                                                          |                                                                                                    | Comparing the second second secon              | IMPORT V D CONTENT V CURRENT VERS<br>N LOAN DOCUMENTS<br>Content / Task Toolbar V<br>MOORT IMPORT NEW VERSION<br>Content List O<br>Content List O<br>4662<br>Document Name by User<br>Anking -<br>4622 doc (1.0)<br>Immin aquistro urbants<br>4622 doc (1.0)<br>Immin aquistro urbants<br>4622 doc (1.0)<br>Immin aquistro urbants<br>4622 doc (1.0)                                                                                                    | ION  ULEW EDIT PROPERTIES ULEW EDIT PROPERTIES Status Package Quality Status Status Package Quality Status Status Package Quality Status Status Package Quality Status Status Package Quality Status Status Package Quality Status                                                                                                    | COMPLETE COMPLETE Property Names                                             | <u>ه</u> ه×             |
| , .                                                      |                                                                                                    | Contraction       ← NEW ▼ ▲ 1         ● HONE       ● LOAN DOCUMENTS ▼       ● NON         ● HONE       ● LOAN DOCUMENTS ▼       ● NON         ● DAN contraction       ● Constitution       ● NON         ● Constitution       ● Constitution       ● Constitution         ● Constitution       ● Constitution       ● Constitution         ● Deal Name       ● Deal Name       ● Deal Name         ● Deal Name       ● Constitution       ● Constitution         ● Deal Name       ● Loan Packages       ■         Loan Packages       ■       ■                                                                                                    | IMPORT V CURRENT VERS  N LOAN DOCUMENTS Content / Task Toolbar V MMOORT MMOORT MMOORT MMOORT MMOORT MMOORT MMOORT ABAIng 462.40cc(1.0) 462.40cc(1.0) 462.40c                                                                                                    | ION  UN UN EDI PROPERTIES  Status Psubmitted Submitted Submitted Submitted Submitted Submitted                                                                                                    | COMPLETE COMPLETE Property Names                                             | <br>€ ≪×                |
|                                                          |                                                                                                    | Francie Mae     + NEW      Nor     Construction     Construction      | IMPORT V D CONTENT V CURRENT VERS<br>N LOAN DOCUMENTS<br>Content. Task Toolbar<br>Content List V<br>Gottent List V<br>Gottent | ION  UIEW EDIT PROPERTIES [ UIEW EDIT PROPERTIES ] UIEW EDIT PROPERTIES [ UIEW EDIT PROPERTIES ] UIEW EDIT PROPERTIES ] UIEW EDIT PROPERTIES [ UIEW EDIT PROPERTIES ] UIEW EDIT PROPERTIES [ UIEW EDIT PROPERTIES ] UIEW EDIT PROPERTIES [ UIEW EDIT PROPERTIES ] UIEW EDIT PROPERTIES [ UIEW EDIT PROPERTIES ] UIEW EDIT PROPERTIES [ UIEW EDIT PROPERTIES ] UIEW EDIT PROPERTIES [ UIEW EDIT PROPERTIES ] UIEW EDIT PROPERTIES [ UIEW EDIT PROPERTIES ] UIEW EDIT PROPERTIES [ UIEW EDIT PROPERTIES ] UIEW EDIT PROPERTIES ] UIEW EDIT PROPERTIES [ UIEW EDIT PROPERTIES ] UIEW EDIT PROPERTIES [ UIEW EDIT PROPERTIES ] UIEW EDIT PROPERTIES [ UIEW EDIT PROPERTIES ] UIEW EDIT PROPERTIES [ UIEW EDIT PROPERTIES ] UIEW EDIT PROPERTIES [ UIEW EDIT PROPERTIES ] UIEW EDIT PROPERTIES [ UIEW EDIT PROPERTIES ] UIEW EDIT PROPERTIES [ UIEW EDIT PROPERTIES ] UIEW EDIT PROPERTIES [ UIEW EDIT PROPERTIES ] UIEW EDIT PROPERTIES [ UIEW EDIT PROPERTIES ] UIEW EDIT PROPERTIES [ UIEW EDIT PROPERTIES ] UIEW EDIT PROPERTIES [ UIEW EDIT PROPERTIES ] UIEW EDIT PROPERTIES [ UIEW EDIT PROPERTIES ] UIEW EDIT PROPERTIES [ UIEW EDIT PROPERTIES [ UIEW EDIT PROPERTIES ] UIEW EDIT PROPERTIES [ UIEW EDIT PROPERTIES ] UIEW EDIT PROPERTIES [ UIEW EDIT PROPERTIES ] UIEW EDIT PROPERTIES [ UIEW EDIT PROPERTIES [ UIEW EDIT PROPERTIES ] UIEW EDIT PROPERTIES [ UIEW EDIT PROPERTIES ] UIEW EDIT PROPERTIES [ UIEW EDIT PROPERTIES ] UIEW EDIT PROPERTIES [ UIEW EDIT PROPERTIES ] UIEW EDIT PROPERTIES [ UIEW EDIT PROPERTIES ] UIEW EDIT PROPERTIES [ UIEW EDIT PROPERTIES ] UIEW EDIT PROPERTIES [ UIEW EDIT PROPERTIES [ UIEW EDIT PROPERT | COMPLETE COMPLETE Property Names                                             | <u>ه</u> ه×             |
| · ·                                                      |                                                                                                    | Control Marce      Control Marce      Control  | IMPORT V CURRENT VERS<br>N LOAN DOCUMENTS<br>Content Task Toolbar<br>Content List V<br>6952<br>Document Name by User<br>Anking -<br>4952 Adoc (1.0)<br>4952 Adoc (1.0)<br>4952 Ad                                                                                                    | ION                                                                                                    | COMPLETE COMPLETE Property Names                                             | <br>€ ≪×                |
| •                                                        |                                                                                                    | Francie Mae     + NEW      Nor     Construction     Construction      | IMPORT V CURRENT VERS<br>N LOAN DOCUMENTS<br>Content/Task Toolbar V<br>Moort Moort New VERSION<br>Content List V<br>4662<br>Document Name by User Ranking -<br>4662 docs (1.0)<br>4662 docs (1.0)<br>4662 docs (1.0)<br>4662 docs (1.0)<br>4662 docs (1.0)<br>4662 docs (1.0)<br>4662 docs (1.0)<br>4662 docs (1.0)<br>4662 docs (1.0)<br>4662 docs (1.0)<br>4662 docs (1.0)<br>4662 docs (1.0)<br>4662 docs (1.0)<br>4662 docs (1.0)                                                                                                    | ION  UIEW EDIT PROPERTIES [ UIEW EDIT PROPERTIES ] UIEW EDIT PROPERTIES [ UIEW EDIT PROPERTIES ] UIEW EDIT PROPERTIES ] UIEW EDIT PROPERTIES [ UIEW EDIT PROPERTIES ] UIEW EDIT PROPERTIES [ UIEW EDIT PROPERTIES ] UIEW EDIT PROPERTIES [ UIEW EDIT PROPERTIES ] UIEW EDIT PROPERTIES [ UIEW EDIT PROPERTIES ] UIEW EDIT PROPERTIES [ UIEW EDIT PROPERTIES ] UIEW EDIT PROPERTIES [ UIEW EDIT PROPERTIES ] UIEW EDIT PROPERTIES [ UIEW EDIT PROPERTIES ] UIEW EDIT PROPERTIES [ UIEW EDIT PROPERTIES ] UIEW EDIT PROPERTIES ] UIEW EDIT PROPERTIES [ UIEW EDIT PROPERTIES ] UIEW EDIT PROPERTIES [ UIEW EDIT PROPERTIES ] UIEW EDIT PROPERTIES [ UIEW EDIT PROPERTIES ] UIEW EDIT PROPERTIES [ UIEW EDIT PROPERTIES ] UIEW EDIT PROPERTIES [ UIEW EDIT PROPERTIES ] UIEW EDIT PROPERTIES [ UIEW EDIT PROPERTIES ] UIEW EDIT PROPERTIES [ UIEW EDIT PROPERTIES ] UIEW EDIT PROPERTIES [ UIEW EDIT PROPERTIES ] UIEW EDIT PROPERTIES [ UIEW EDIT PROPERTIES ] UIEW EDIT PROPERTIES [ UIEW EDIT PROPERTIES ] UIEW EDIT PROPERTIES [ UIEW EDIT PROPERTIES ] UIEW EDIT PROPERTIES [ UIEW EDIT PROPERTIES ] UIEW EDIT PROPERTIES [ UIEW EDIT PROPERTIES [ UIEW EDIT PROPERTIES ] UIEW EDIT PROPERTIES [ UIEW EDIT PROPERTIES ] UIEW EDIT PROPERTIES [ UIEW EDIT PROPERTIES ] UIEW EDIT PROPERTIES [ UIEW EDIT PROPERTIES [ UIEW EDIT PROPERTIES ] UIEW EDIT PROPERTIES [ UIEW EDIT PROPERTIES ] UIEW EDIT PROPERTIES [ UIEW EDIT PROPERTIES ] UIEW EDIT PROPERTIES [ UIEW EDIT PROPERTIES ] UIEW EDIT PROPERTIES [ UIEW EDIT PROPERTIES ] UIEW EDIT PROPERTIES [ UIEW EDIT PROPERTIES ] UIEW EDIT PROPERTIES [ UIEW EDIT PROPERTIES [ UIEW EDIT PROPERT | COMPLETE COMPLETE Property Names                                             | <br>€ ≪×                |
| •                                                        |                                                                                                    | Pornie Mae     + NEW      No     HONE     HONE     HONE     HONE     HONE     HONE     HONE     HONE     Search     Poer     Connection     Search     Poer     Connection     Connection     Connec | IMPORT V D CONTENT V CURRENT VERS<br>N LOAN DOCUMENTS<br>Content / Task Toolbar<br>Mont Import New Version<br>Content List V<br>4622<br>Document Hame by Vier Ranking -<br>4622 docs (1.0)<br>4622 docs (1.0)                                                                                                    | ION                                                                                                    | COMPLETE RETURN                                                              | <br>€ ≪×                |
| •                                                        |                                                                                                    | Pornie Mae     + NEW      Au                                                                                                    | IMPORT V D CONTENT V CURRENT VERS<br>N LOAN DOCUMENTS<br>Content / Task Toolbar<br>MMORT IMPORT NEW VERSION<br>Content List C<br>4662<br>Document Name by User Ranking -<br>4662 docs (1.0)<br>4662 docs (1.0)<br>467 docs (1.0)<br>467 docs (1.0)                                                                                                    | NON CENT PROPERTIES                                                                                                    | COMPLETE RETURN                                                              | <br>€ ≪×                |
|                                                          |                                                                                                    | Control March Control Control Con | IMPORT V CURRENT VERS                                                                                                    | NON CENT PROPERTIES                                                                                                    | COMPLETE RETURN                                                              | <br>€ ≪×                |
| ·.                                                       |                                                                                                    | Pornie Mae + NEW *      NEW *      New *      New  | IMPORT V CURRENT VERS<br>N LOAN DOCUMENTS<br>Content/Task Toolbar V<br>Moort Moort New VERSION<br>Content List V<br>4662<br>Document Name by User Ranking -<br>4662 docs (1,0)<br>4662 docs (1,0)<br>4662                        | NN   NULTIFAMILY  VIEW EDIT PROPERTIES  Status Package Quality Status  Status Status Package Quality Status Package Quality Status Packag | COMPLETE RETURN                                                              | <u>ه</u> ه×             |
| 7.                                                       |                                                                                                    | Control March Control Control Con | IMPORT CONTENT CURRENT VERS                                                                                                    | ION                                                                                                    | COMPLETE RETURN COMPLETE RETURN Property Names Not Found Not Found Not Found | 6 9×                    |
| 7.                                                       |                                                                                                    | Pornie Mae     + NEW      Ali     Pornie Mae     + NEW      Ali     Pornie Mae     + LOAN DOCUMENTS     + NEW     Annie     Search     Pornie Mae     Pornie Man     Pornie Man     P | IMPORT V D CONTENT V CURRENT VERS<br>N LOAN DOCUMENTS<br>Content Task Toolbar<br>Content List V<br>Content List V<br>Content List V<br>Content List V<br>Content List V<br>Content List V<br>4622<br>Document Name by User<br>Banking -<br>4622 doc(1.0)<br>WinH RQUESTD UPORTS<br>4622 doc(1.0)<br>4622 doc(1.0)                                                                                                    | NN   NULTIFAMILY  VIEW EDIT PROPERTIES  Status Package Quality Status  Status Status Package Quality Status Package Quality Status Packag | COMPLETE RETURN COMPLETE RETURN Property Names Not Found Not Found           | <br>€ ≪×                |

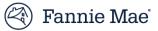

# Exporting a Document

To export a document from DUS DocWay, you begin by searching for and displaying the document in the **Content List** in the *Loan Documents Workspace*. If you need assistance with how to search for a document, refer to the section of this Guide titled *Search for a Document*.

You may export documents from DUS DocWay by following the steps below.

| Steps                                                                                                    | Additional Information/Results                                                                                                    |
|----------------------------------------------------------------------------------------------------|----------------------------------------------------------------------------------------------------|
| 1. In the <i>Content List</i> , double (left) click on the document                                                                                                    | Content List ▼                                                                                                    |
| you want to export.                                                                                                    | Document Name by User Ranking - Status Property Names Selle                                                                                                    |
|                                                                                                    | W Form 4662_v2.docx ( ♥♥♥♥♥ Pi Submitted B ▲                                                                                                    |
|                                                                                                    | Image: Document Z1.docx (1 *****     Image: Submitted     B       Form 10002                                                                                                    |
|                                                                                                    | Image: Submitted     Image: Submitted     B       . Underwriter's Data Form (Form 4662) Coov 4. Underwriting     B                                                                                                    |
| 2. The selected document will be<br>downloaded. To open the<br>document, click on the popup<br>at the bottom of your screen.<br>After the document opens, you<br>may save it to a location of<br>your choosing. | Image: Search by:       Content * VALVERSION *       EMULTIFAMILYD2.A         Image: Search by:       Content/Task Toolbar *         Number / ID:       Content / Task Toolbar *         Search by:       Continuest Number         Image: Constituent Number       Content List *         Image: Constituent Number       Content List *         Image: Constituent Number       Content List *         Image: Constituent Number       Content List *         Image: Constituent Number       Content List *         Image: Constituent Number       Content List *         Image: Constituent Number       Content List *         Image: Constituent Number       Content List *         Image: Constituent Number       Content List *         Image: Constituent Number       Content List *         Image: Constituent Number       Content List *         Image: Constituent Number       Content List *         Image: Constituent Number       Content List *         Image: Constituent Number       Content *         Image: Constituent Number       Content *         Image: Constituent Number       Content *         Image: Constituent Number       Content *         Image: Constituent Number       Content *         Image: Constituent Number       Co |

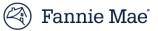

# Check a Loan Package for Completeness

To check a loan package for completeness, you can install and use a widget which will provide a report of the contents of a specified commitment's loan package. The check provides a listing of core required documents (documents required for all loan packages) and clearly identifies which documents are missing, if any. Follow the steps below to check a loan package for completeness:

| Steps                                                                                                    | Additional Information/Results                                                                                                    |
|----------------------------------------------------------------------------------------------------|----------------------------------------------------------------------------------------------------|
| <ol> <li>Next to the <i>Content List</i><br/>tab, click on the plus ("+")<br/>sign to open the Widgets<br/>Gallery.</li> </ol> | Famie Mae + NEW * 1 IMPORT * CONTENT * ALL VERSIONS *   Image: Search by Attribute * Image: Non LOAN DOCUMENTS *   Search by Attribute * Content / Task Toolbar *   Mumber / ID: MPORT   Search By: Commitment Number   Deal ID Fannie Mae Loan Number   Deal ID Fannie Mae Loan Number   Collateral Reference Number Deal Name   Deal Name Deal Name   Deal Name Deal Name   Include Types: Loan Documents © Loan Packages                                                                                                    |
|                                                                                                    | Search<br>Loan Packages<br>Deal ID Status Deal Name<br>1 12030<br>1 2040<br>Status Deal Name<br>1 2040<br>Status Deal Name<br>1 2040<br>Status Deal Name<br>Displaying 1 - 7 of 7<br>Facets<br>Workflow task list                                                                                                    |
| 2. When the <i>Widgets Gallery</i><br>opens, scroll down and<br>click on the <b>Required</b><br><b>Documents</b> widget.       | Widgets Gallery     Required Documents   provide     Prequired Documents     Required Documents   Search   Search |

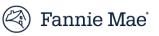

| 3. | The <i>Required Documents</i> widget will appear.    | Content / Task Toolbar VIII Content / Task Toolbar RETURN                                                                                                    |    |
|----|------------------------------------------------------|----------------------------------------------------------------------------------------------------|----|
|    | maget win appear.                                    |                                                                                                    |    |
|    |                                                      | Content List Required Documents ▼                                                                                                    |    |
|    |                                                      | Commitment Number:                                                                                                    |    |
|    |                                                      |                                                                                                    |    |
|    |                                                      | Required Docs Check                                                                                                    |    |
|    |                                                      |                                                                                                    |    |
|    |                                                      |                                                                                                    |    |
|    |                                                      |                                                                                                    |    |
| 4. | Enter the commitment                                 | Content / Task Toolbar 🔻                                                                                                    |    |
|    | number for the loan<br>package you want to check     | IMPORT IMPORT NEW VERSION VIEW EDIT PROPERTIES COMPLETE RETURN                                                                                                    |    |
|    | for completeness.                                    | Content List Required Documents ▼                                                                                                    |    |
| 5. | Click on the <b>Required</b>                         | Commitment Number 999149                                                                                                    |    |
| 5. | <b>Docs Check</b> button.                            |                                                                                                    |    |
|    |                                                      | Required Docs Check                                                                                                    |    |
|    |                                                      |                                                                                                    |    |
|    |                                                      |                                                                                                    |    |
|    |                                                      |                                                                                                    |    |
| 6  | The Required Documents                               |                                                                                                    |    |
| 0. | listing will display                                 | IMPORT IMPORT NEW VERSION PROPERTIES COMPLETE RETURN                                                                                                    |    |
|    | documents that are                                   | Content List Required Documents                                                                                                    | ¢  |
|    | included in the package with a checkmark (" $$ ") in | Date of Validation: 10-18-2019 13:56 PM                                                                                                    | Ac |
|    | a green box next to them;                            | Document Category Document Type Status                                                                                                    |    |
|    | missing documents are shown with the word            | Underwriter's Data Form (Form 4662) Missing                                                                                                    |    |
|    | "Missing" in a red box.                              | Underwriter's Narrative and Spreadsheets (Transaction Approval Memo)                                                                                                    |    |
|    |                                                      | Underwriter's Package Underwriting Certification (6460 series) Missing                                                                                                    |    |
|    |                                                      | Appraisal/Market Study Appraisal or Market Study                                                                                                    |    |
|    |                                                      | Current Certified Rent Roll Current Certified Rent Roll (Form 4243)                                                                                                    |    |
|    |                                                      | Operating Statements Property Operating Statements Missing                                                                                                    |    |
|    |                                                      | PCA/Engineer or Architect Report & Termite<br>Inspection MBA Master Inspection Form Missing                                                                                                    |    |
|    |                                                      |                                                                                                    |    |
|    |                                                      | Environmental Assessments Environmental Assessments or Updates Missing                                                                                                    |    |
|    |                                                      | Environmental Assessments       Environmental Assessments or Updates       Missing         Warning! Loan Package for commitment number 889931 is incomplete.       Image: Commitment number 889931 is incomplete.       Image: Commitment number 889931 is incomplete. |    |
|    |                                                      | Warning! Loan Package for commitment number 889931 is incomplete.                                                                                                    |    |
|    |                                                      |                                                                                                    |    |

# Questions?

If you need assistance with DUS DocWay, would like to request training, or have a question, please email us at <u>DUSDocWay\_Support@fanniemae.com</u>.